# **Auto Surveillance VLAN bei Catalyst Switches der Serien 1200 und 1300**

### **Ziel**

Ziel dieses Artikels ist es, die ASV-Funktion (Auto Surveillance VLAN) der Catalyst 1200/1300-Switches und die Schritte zu ihrer Konfiguration zu beschreiben.

## **Unterstützte Geräte | Software-Version**

**â—**Catalyst 1200 | 4.0.0.91 ( **� [Datenblatt](/content/en/us/products/collateral/switches/catalyst-1200-series-switches/nb-06-cat1200-ser-data-sheet-cte-en.html)**) **â—**Catalyst 1300 | 4.0.0.91 ( **� [Datenblatt](/content/en/us/products/collateral/switches/catalyst-1300-series-switches/nb-06-cat1300-ser-data-sheet-cte-en.html)**)

#### **Einleitung**

Der Netzwerkkommunikation zwischen Überwachungsgeräten wie Kameras und Überwachungsgeräten sollte häufig eine höhere Priorität eingeräumt werden, und es ist wichtig, dass die verschiedenen Geräte, aus denen die Überwachungsinfrastruktur in der Organisation besteht, für einander erreichbar sind. Normalerweise stellt der Netzwerkadministrator sicher, dass alle Überwachungsgeräte mit demselben VLAN verbunden sind, und konfiguriert dieses VLAN und die darauf befindlichen Schnittstellen, um diesen Datenverkehr mit hoher Priorität zuzulassen.

ASV automatisiert Aspekte dieser Konfiguration, indem es definierte Überwachungsgeräte im Netzwerk erkennt, sie einem VLAN zuweist und ihre Datenverkehrspriorität festlegt. Die Überwachungsgeräte werden durch Erstellen einer Liste von OUIs und MAC-Adressen definiert. Bis zu 32 Quellen für Überwachungsverkehr können in einer beliebigen Kombination aus MAC und OUIs definiert werden.

# **Erstellen eines ASV-VLAN**

ASV kann nur in einem statischen VLAN aktiviert werden, und das als ASV-VLAN konfigurierte VLAN kann nicht gelöscht werden.

#### **Schritt 1**

Melden Sie sich beim Catalyst Switch an, und navigieren Sie zu **VLAN Management > VLAN Settings.**

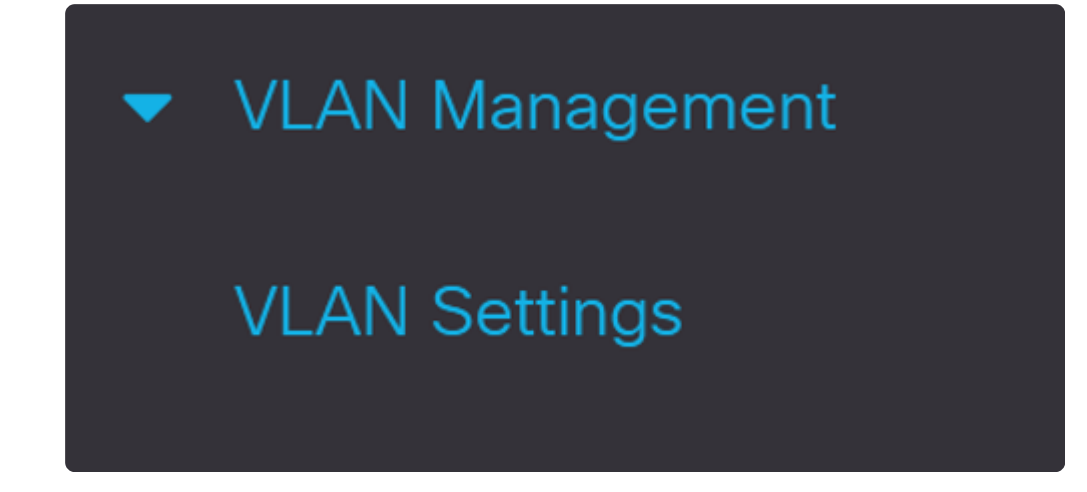

#### **Schritt 2**

Um ein VLAN hinzuzufügen, klicken Sie auf das **Pluszeichen**.

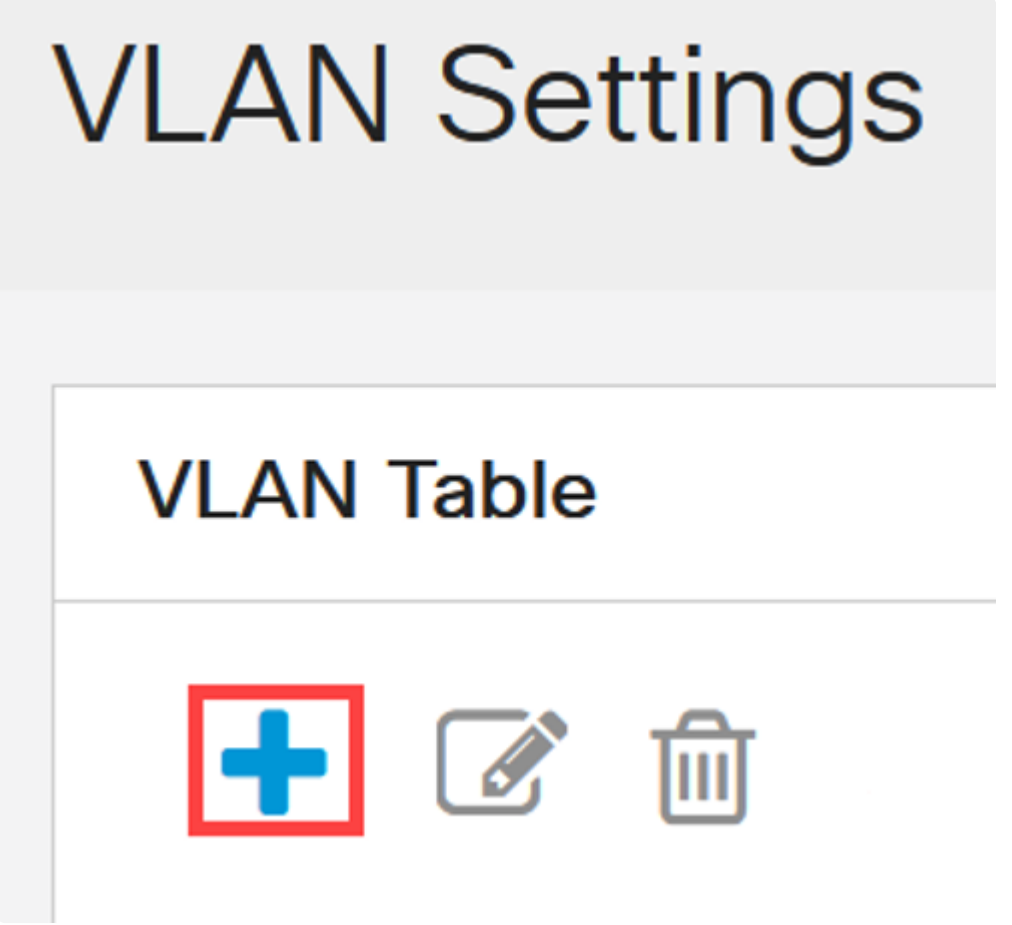

**Schritt 3**

Konfigurieren Sie die *VLAN-ID* und den *VLAN-Namen,* und klicken Sie auf **Apply**. In diesem

Beispiel lautet die VLAN-ID 5, und der VLAN-Name lautet Auto Surveillance.

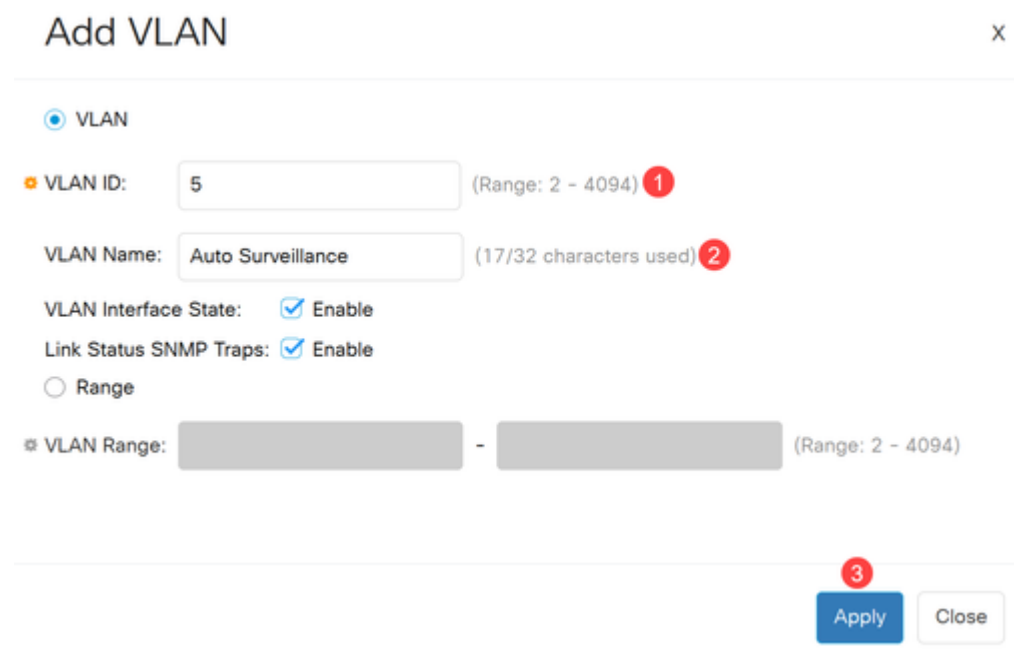

# **ASV-Einstellungen konfigurieren**

#### **Schritt 1**

Um das VLAN für ASV auszuwählen, navigieren Sie zu **VLAN Management > Auto-Surveillance VLAN > ASV General Settings**.

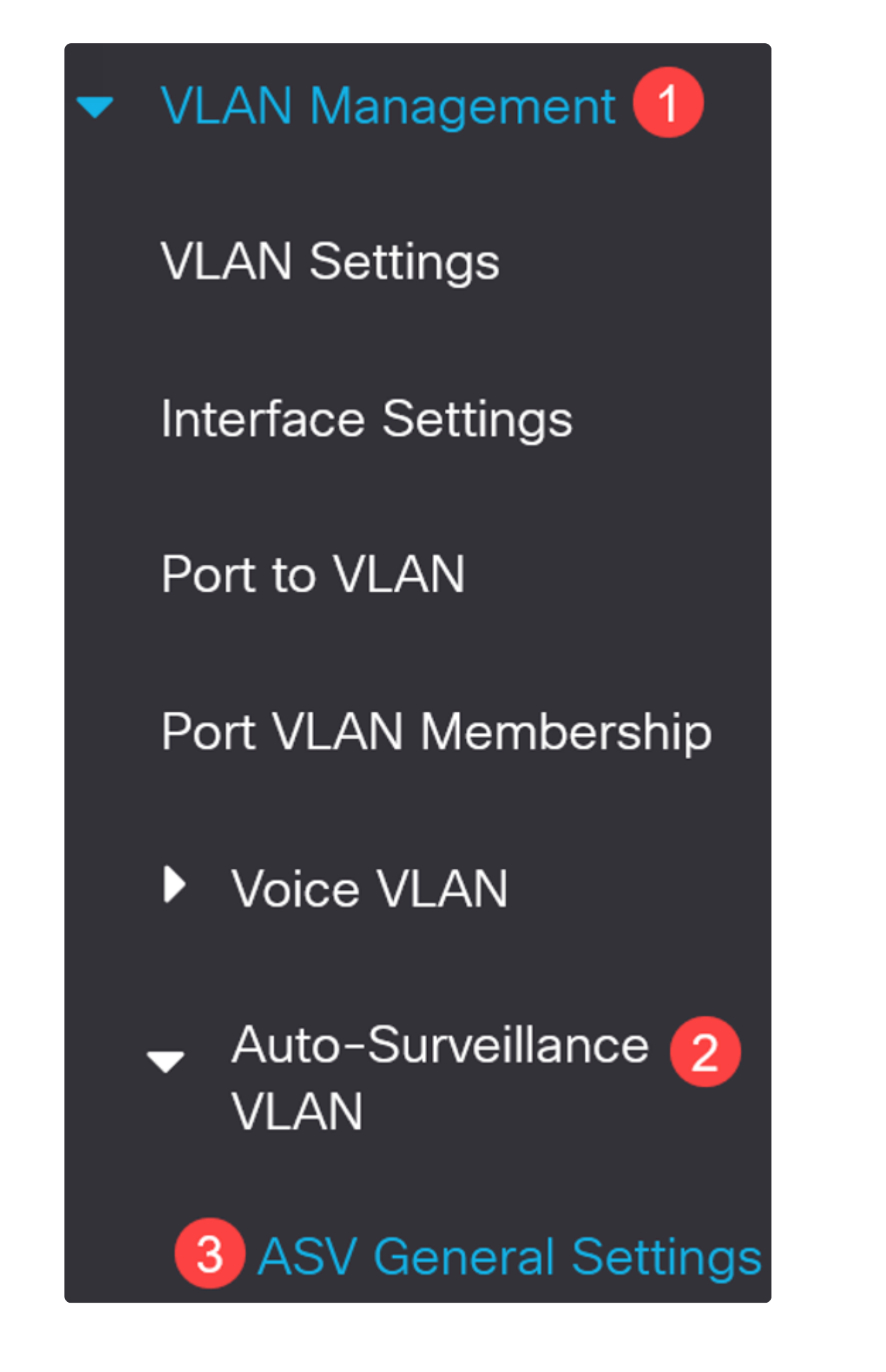

Wählen Sie aus dem Dropdown-Menü *Auto-Surveillance-VLAN ID (Automatische Überwachung - VLAN-ID*) die VLAN-ID für ASV aus.

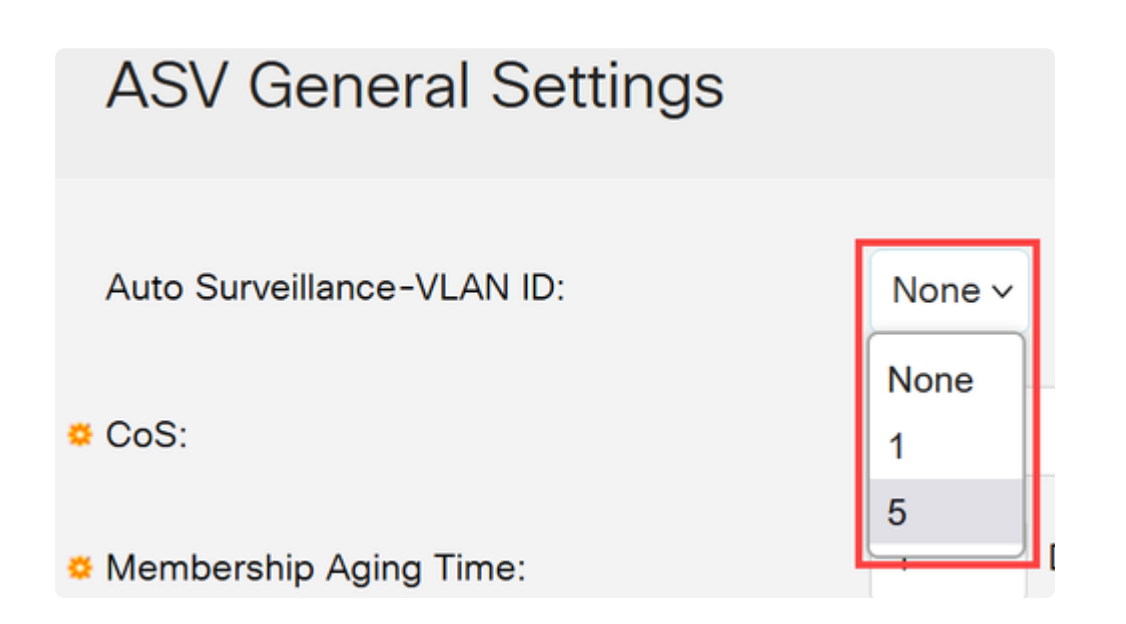

#### **Schritt 3**

Klicken Sie in der *Tabelle "Surveillance Traffic Source*" (Überwachungsdatenverkehr-Quellcode) auf das **Pluszeichen**.

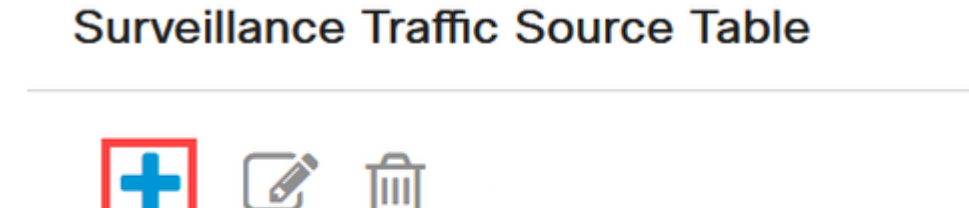

Source Address/Prefix Description

#### **Schritt 4**

Um die Quelle für den Überwachungsdatenverkehr hinzuzufügen, wählen Sie *Source Type (Quelltyp)* als *OUI Prefix (OUI-Präfix)* oder als *MAC Address (MAC-Adresse)*. Geben Sie die *Quelle* in das entsprechende Feld ein. Optional können Sie eine *Beschreibung* hinzufügen und auf **Anwenden** klicken.

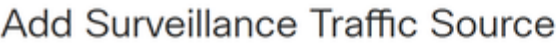

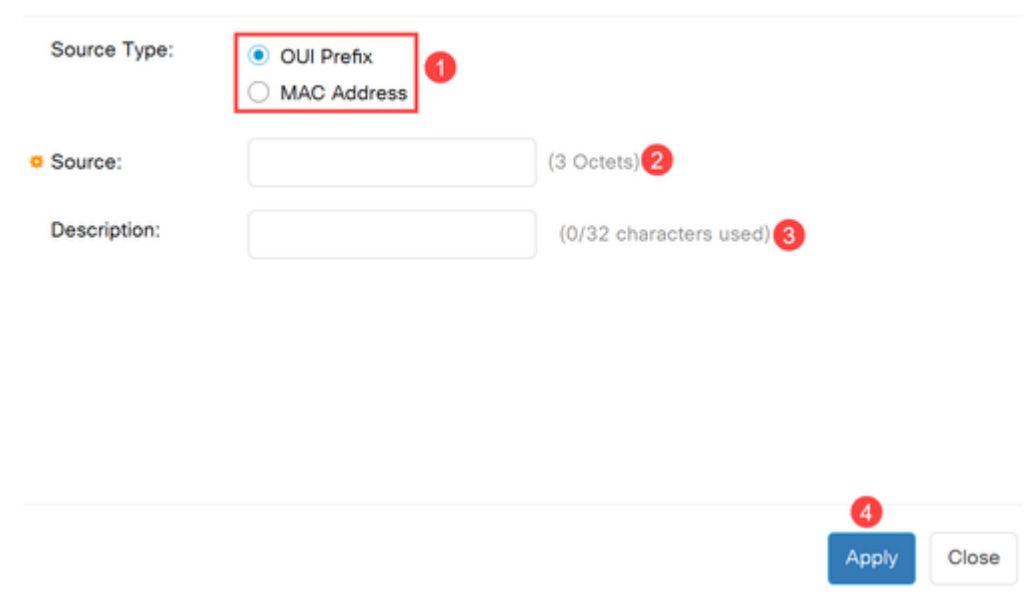

#### **Schritt 5**

Um das ASV-VLAN an einem bestimmten Port zu aktivieren, navigieren Sie zu **VLAN Management > Auto-Surveillance VLAN > ASV Interface Settings**.

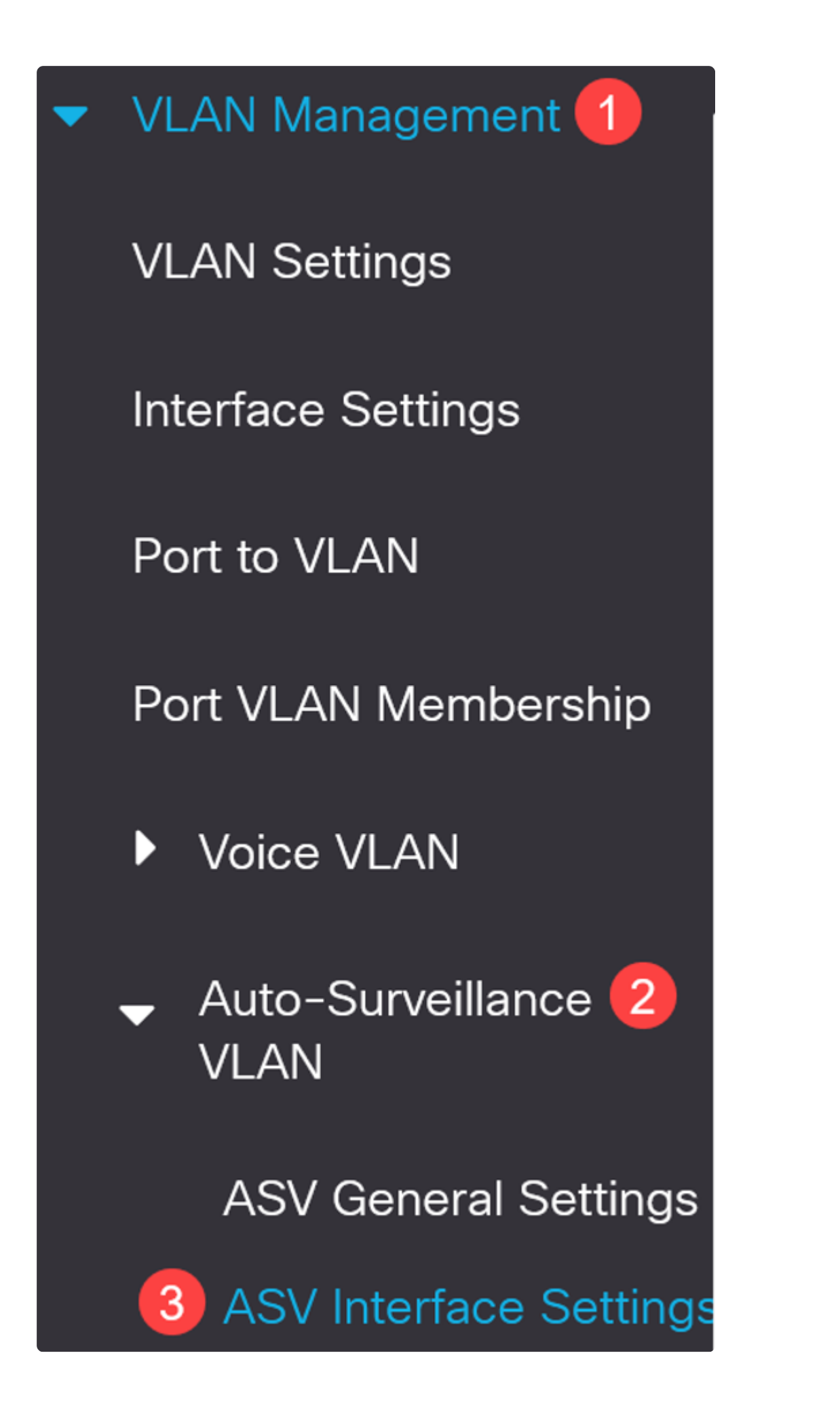

#### **Schritt 6**

Wählen Sie die Schnittstelle aus, und klicken Sie auf Bearbeiten.

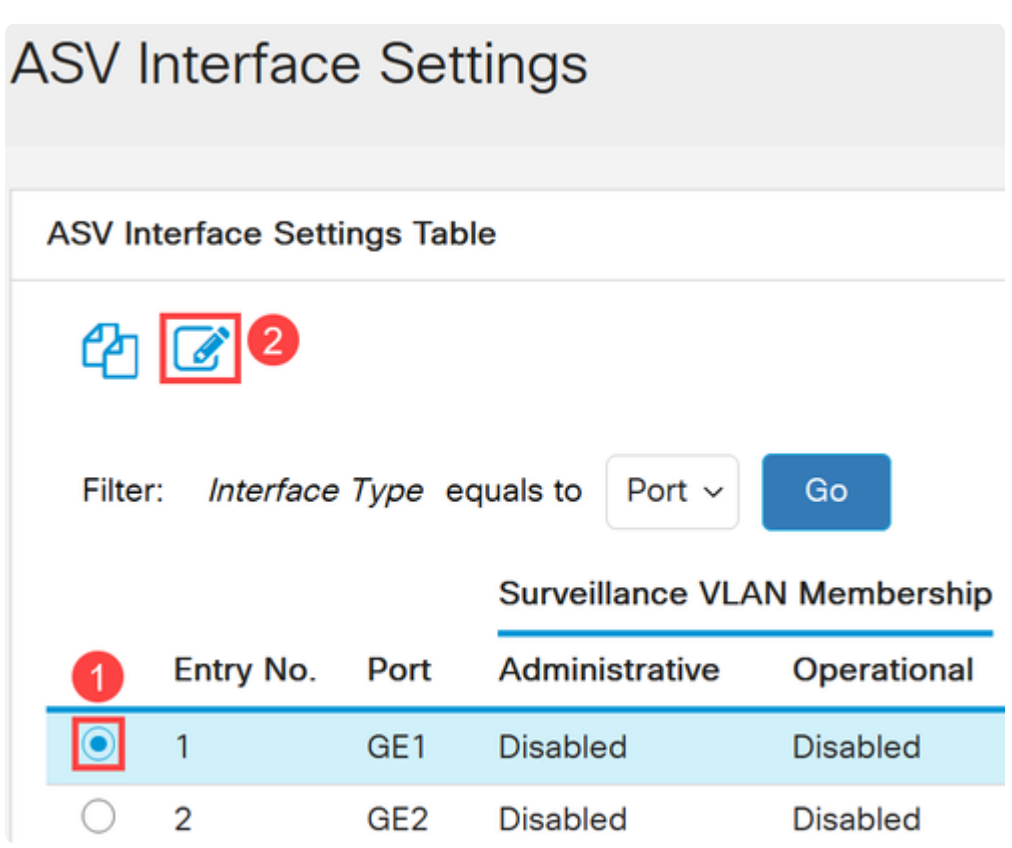

#### **Schritt 7**

**Aktivieren Sie** die *VLAN-Mitgliedschaft* für die *automatische Überwachung* für die Schnittstelle, und klicken Sie auf **Anwenden**.

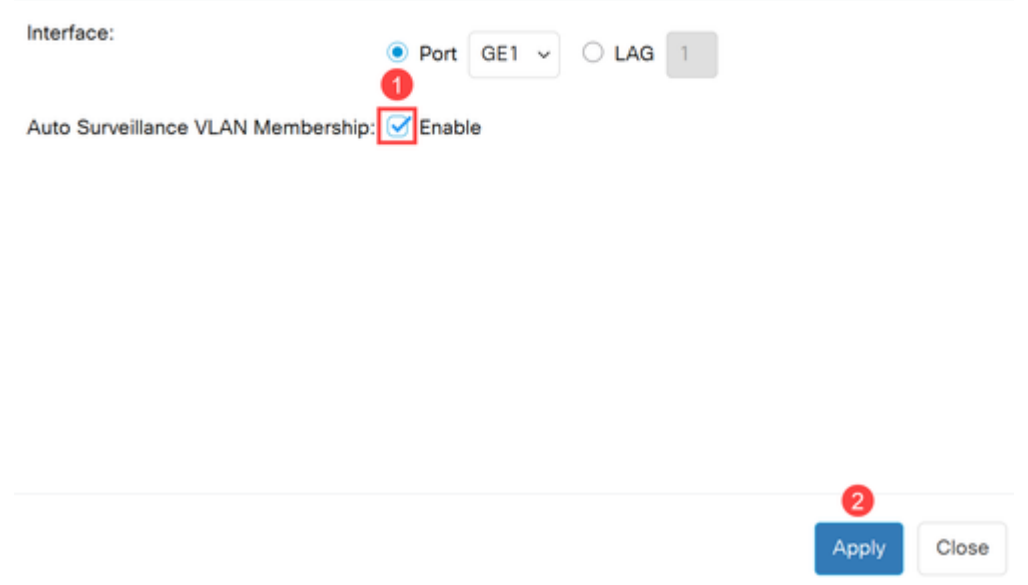

## **Schlussfolgerung**

Da haben Sie es! Sie haben ASV auf Ihrem Catalyst Switch der Serie 1200 oder 1300 konfiguriert.

Auf den folgenden Seiten finden Sie weitere Informationen zu den Catalyst Switches der Serien 1200 und 1300.

**â—[Gründe für ein Upgrade auf Cisco Catalyst Switches der Serien 1200 oder 1300 -](/content/en/us/products/collateral/switches/catalyst-1200-series-switches/nb-06-cat1200-1300-ser-upgrade-cte-en.html) � [Funktionsvergleich](/content/en/us/products/collateral/switches/catalyst-1200-series-switches/nb-06-cat1200-1300-ser-upgrade-cte-en.html)**

**â—[Cisco Catalyst Switches der Serien 1200 und 1300 - Informationen auf einen Blick](/content/en/us/products/collateral/switches/catalyst-1200-series-switches/nb-06-cat1200-1300-ser-aag-cte-en.html) �**

Weitere Konfigurationen und Funktionen finden Sie im Catalyst Series **[Administration Guide](/content/en/us/td/docs/switches/lan/csbms/catalyst-1200-1300/AdminGuide/catalyst-1200-admin-guide.html)**.

#### Informationen zu dieser Übersetzung

Cisco hat dieses Dokument maschinell übersetzen und von einem menschlichen Übersetzer editieren und korrigieren lassen, um unseren Benutzern auf der ganzen Welt Support-Inhalte in ihrer eigenen Sprache zu bieten. Bitte beachten Sie, dass selbst die beste maschinelle Übersetzung nicht so genau ist wie eine von einem professionellen Übersetzer angefertigte. Cisco Systems, Inc. übernimmt keine Haftung für die Richtigkeit dieser Übersetzungen und empfiehlt, immer das englische Originaldokument (siehe bereitgestellter Link) heranzuziehen.